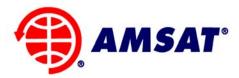

#### The Radio Amateur Satellite Corporation 850 Sligo Ave. Suite 600 Silver Spring, MD 20910 Phone (301) 589-6062 • Fax (301) 608-3410 www.amsat.org

November 19, 2008

# **AMSAT Installation Instructions for OrCAD 16.0, Revision F**

You will be using TCP port 5280 and another high numbered port (varies over time) in the background to contact the license server so you may need adjustments to your firewall to accommodate these connections.

# **GETTING STARTED:**

Go to H<u>http://www.cnssys.com/~w2gps/amsat\_files/cadence/</u>H and download the disk image files (ISO) for the latest version of OrCAD. Also download the ATxxxxx.txt file and instruction files.

## User: amsat, PW eaglep3ehpsdr.

Use these to create your own CD-R disks and then load a disk\_1 to begin the installation process. These images were created with MagicISO (H<u>www.magiciso.com</u>H). Alternatively you can mount the ISO file without creating a disk using the freeware program MagicDisk (H<u>http://www.magiciso.com/tutorials/miso-magicdisc-overview.htm</u>H).

The following instructions are for OrCAD 16.0 but should work for other versions as well.

The OrCAD 16.0 version created from the installation disks has program errors that may cause the programs to fail to work correctly. It is strongly recommended that you download the service pack file ISR3\_ORCAD16.00.005\_wint\_1of1.zip and install it immediately after completing the following instructions for installing the baseline program. Even then you may find that some modules like OrCAD PCB Editor report an error and will not start. If so follow the instructions on the last page.

[Continued on next page]

Richard M. Hambly W2GPS (410) 987-7835, <u>w2gps@amsat.org</u> When you start the installation you will see this screen.

| Release OrCAD 16.0 Setup              |                                                                                                    |
|---------------------------------------|----------------------------------------------------------------------------------------------------|
| Install Options<br>Press F1 for help. |                                                                                                    |
| Set Up Licensing                      | Click the Set Up Licensing button to install the license<br>manager. You should install the license manager first to<br>be sure you have the latest version.                            |
| Install Products                      | Click the Install Products button to install the<br>OrCAD products.                                                                                                    |
| Update License File                   | Click the Update License File button to update the<br>license file for the installed OrCAD products. Use this if<br>you need to replace the old license file with a new<br>license file |
| InstallShield                         | < <u>B</u> ack Cancel                                                                                                    |

Pick "Install Products. Ignore the other two buttons; you do not want to go there.

When you see the following screen, fill it in exactly as shown.

| Release OrCAD 16.0 Setup                                                 |                                                                                                    | × |
|--------------------------------------------------------------------------|----------------------------------------------------------------------------------------------------|---|
| License Manager Commu<br>Press F1 for help.                              | unication                                                                                                    | - |
| the installer needs to know                                              | ucts you're installing to communicate with the license manager,<br>the Port Number and Host Name of your license server. Specify<br>LINFO.TXT that resulted from the license manager installation in<br>Next. |   |
|                                                                          | Browse                                                                                                    | ] |
| installer has detected a pre-                                            | e server in the fields below. If these fields are filled in, the<br>vious installation and is supplying that data. Verify that the same<br>installation, then click Next.                                     |   |
| Port Number:<br>(example:5280)                                           | Host Name:                                                                                                    |   |
| 5280                                                                     | gw.cnssys.com                                                                                                    |   |
| If you're using redundant se<br>Advanced - Redundant Se<br>InstallShield |                                                                                                    | ] |
|                                                                          | < <u>B</u> ack <u>N</u> ext > Cancel                                                                                                    |   |

Remember, you will be using TCP ports 5280 and one other (often changing) user space port in the background to contact the license server so you may need adjustments to your firewall to accommodate these connections.

When asked for the control file point to the text file you downloaded. It can be anywhere you want, you won't need it again. *NOTE: THE FILE NAME MAY CHANGE SINCE THE SCREEN CAPTURE BELOW WAS TAKEN. Use whatever ATTx..x.txt file was included in the download directory.* 

| Release OrCAD 16.0 Setup                                                                                                    | × |
|----------------------------------------------------------------------------------------------------|---|
| Control File Location<br>Press F1 for help.                                                                                                    | - |
| The control file (CONTROLFILE.TXT) determines which products are selected by default in<br>the Select Products dialog box. Specify the path to the control file you received, then click<br>Next. If you don't have such a file, leave the entry blank, then click Next. |   |
| ATT560831.txt                                                                                                    |   |
| Bīowse                                                                                                    | כ |
| InstallShield <u>Back</u> ext Cancel                                                                                                    |   |

The result will be a sparse selection of packages to install. Do not worry, these are very powerful packages and there is a lot of overlap with the packages not selected. If you do load other packages the license server will reject them (unless they are subsets of a supported package like Capture or Capture CIS). Loading a subset would be redundant.

| Release OrCAD 16.0 Setup                     |                      |                            |
|----------------------------------------------|----------------------|----------------------------|
| Select Products<br>Press F1 for help.        |                      |                            |
| Select the products you want to install from | n the product list.  |                            |
| PO100E OrCAD Simulation University I         | Edition              | 0 K 🔼                      |
| PO100J OrCAD Simulation University E         | dition (Japan)       | ок 💻                       |
| PO1100 OrCAD Capture                         |                      | OK                         |
| P01110 OrCAD Capture CIS                     |                      | 0 K                        |
| ■ P01120 OrCAD Capture CIS Option            |                      | 83312 K 💌                  |
|                                              | Select All           | Deselect All Reset Default |
| Space                                        | 107E MD              |                            |
| Required on C:<br>Available on C:            | 1875 MB<br>227174 MB | <u>R</u> ecalculate Space  |
| C Destination Folder                         |                      |                            |
| C:\OrCAD\OrCAD_16.0                          |                      | Browse                     |
| InstallShield                                |                      |                            |
|                                              | < <u>B</u> ack       | Cancel                     |

Here's how the rest of my screens looked as I made choices.

| Release OrCAD 16.0 Setup                                              |        |
|-----------------------------------------------------------------------|--------|
| Working Directory                                                     |        |
| Specify the path for your default working directory, then click Next. |        |
| C:\OrCAD_Data                                                         |        |
|                                                                       | Browse |
| InstallShield                                                         | Cancel |

| Release OrCAD 16.0 Setup                                                                                                    | X                                                                           |
|----------------------------------------------------------------------------------------------------|-----------------------------------------------------------------------------|
| Footprint Viewer Options                                                                                                    |                                                                             |
| Press F1 for help.                                                                                                    |                                                                             |
| You can view PCB Editor or OrCAD Layout footprin<br>files are accessible through your network. Select a                           | its using OrCAD Capture CIS, if the footprint<br>n option, then click Next. |
| PCB Editor footprint viewer                                                                                                    |                                                                             |
| OrCAD Layout footprint viewer                                                                                                    |                                                                             |
| 🔘 None                                                                                                    |                                                                             |
|                                                                                                    |                                                                             |
|                                                                                                    |                                                                             |
|                                                                                                    |                                                                             |
|                                                                                                    |                                                                             |
|                                                                                                    |                                                                             |
| InstallShield                                                                                                    |                                                                             |
|                                                                                                    | < Back Next > Cancel                                                        |
|                                                                                                    |                                                                             |
|                                                                                                    |                                                                             |
| Belance OrCAD 4 C O Seture                                                                                                    |                                                                             |
| Release OrCAD 16.0 Setup                                                                                                    | ×                                                                           |
| Release OrCAD 16.0 Setup<br>PCB Editor Footprint Library Path                                                                     | ×                                                                           |
|                                                                                                    | ary folder is located, then click Next.                                     |
| PCB Editor Footprint Library Path                                                                                                 | ary folder is located, then click Next.                                     |
| PCB Editor Footprint Library Path                                                                                                 |                                                                             |
| PCB Editor Footprint Library Path Specify the path where the PCB Editor footprint libr                                            | ols                                                                         |
| PCB Editor Footprint Library Path<br>Specify the path where the PCB Editor footprint libr                                         |                                                                             |
| PCB Editor Footprint Library Path<br>Specify the path where the PCB Editor footprint libr                                         | ols                                                                         |
| PCB Editor Footprint Library Path<br>Specify the path where the PCB Editor footprint libr                                         | ols                                                                         |
| PCB Editor Footprint Library Path<br>Specify the path where the PCB Editor footprint libr                                         | ols                                                                         |
| PCB Editor Footprint Library Path<br>Specify the path where the PCB Editor footprint libr                                         | ols                                                                         |
| PCB Editor Footprint Library Path<br>Specify the path where the PCB Editor footprint libr                                         | ols                                                                         |
| PCB Editor Footprint Library Path<br>Specify the path where the PCB Editor footprint libr                                         | ols                                                                         |
| PCB Editor Footprint Library Path Specify the path where the PCB Editor footprint libr C:\OrCAD\OrCAD_16.0\share\pcb\pcb_lib\symb | ols                                                                         |

| Release OrCAD 16.0 Setup                                                                                                    | × |
|----------------------------------------------------------------------------------------------------|---|
| Select Program Folder                                                                                                    |   |
| Setup will add program icons to the Program Folder listed below. Type a new folder name or select one from the folders list, then click Next.<br><u>Program Folder:</u><br>OrCAD 16.0 |   |
| Existing Folders:                                                                                                    |   |
| Games<br>InstallShield<br>< <u>B</u> ack <u>N</u> ext > Cancel                                                                                                    |   |
| Release OrCAD 16.0 Setup                                                                                                    | × |
| Installation Summary                                                                                                    |   |

Setup has enough information to start copying the program files. If you want to review or change any settings, click Back. If you are satisfied with the settings, click Next to begin copying files. Current Settings: • Products to install: PO1120 OrCAD Capture CIS Option PO1340 PSpice Advanced Analysis PO3030 OrCAD PCB Designer with PSpice PO3400 OrCAD Signal Explorer • Product destination path: C:\OrCAD\OrCAD\_16.0

InstallShield –

<

6

< <u>B</u>ack

<u>N</u>ext >

>

Cancel

| Release OrCAD 16.0 Setup 🛛 🔀                                                                                                    |
|----------------------------------------------------------------------------------------------------|
| Setup Complete<br>Press F1 for help.                                                                                                    |
| Setup has finished installing files on your computer. Select the options you want below, then click Finish, or click Finish to complete the installation without viewing the Product Notes.  View Product Notes Check for product information for this release in the Product Notes. If you don't select this option now, you can view the Product Notes later by using the Cadence Help icon in your program group. |
| InstallShield <u>A B</u> ack <b>Finish</b>                                                                                                    |

### **EXTRA STEPS:**

- The OrCAD 16.0 version created from the installation disks has program errors that may cause the programs to fail to work correctly. It is strongly recommended that you download the service pack file ISR3\_ORCAD16.00.005\_wint\_1of1.zip and install it immediately after completing the following instructions for installing the baseline program.
- Even then you may find that some modules like OrCAD PCB Editor report an error and will not start.
  - Open the PATH\_Prefix\_for\_OrCAD.txt file and copy its contents.
  - Next, go to Control Panel -> System -> Advanced tab -> Environment Variable and the locate the variable Path. Paste what you copied onto the FRONT of the string in this window.
  - Review the contents of the PATH variable and remove entries that are redundant with those we just pated in. Entries ate delimited by semicolons (";").
  - Press ok to all the windows we opened up, re-launch OrCAD PCB Editor, and see if it resolves the errors you were seeing.